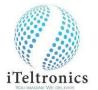

## <u>Quick Start Guide – 'Ezhi'</u>

**Setp1:** Please charge the base unit and the Pen for about 90 minutes (each) before using. Switch on the 'Bluetooth' & 'Location' options.

**Step2:** Install 'eZhi.Apk', after that you will see the eZHI icon like this on your mobile screen; click on the eZhi Icon

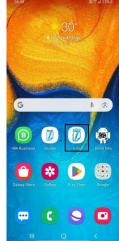

## Step3: This Screen will appear and click on I Agree

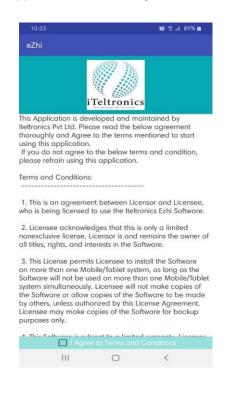

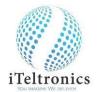

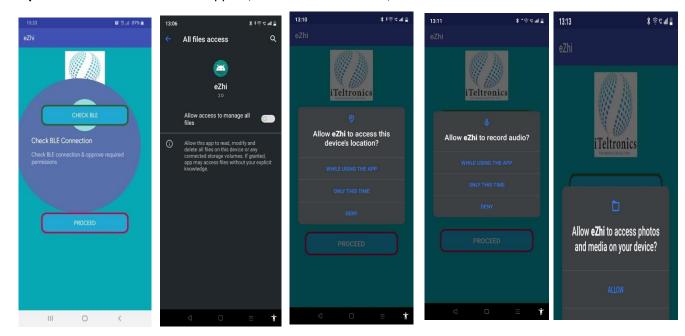

**Step 4:** After that this screen will appear, and click on check BLE; and follow the instructions.

**Step 5:** Then click on scan device and you will see your device ID like this; then click on the device ID and then click proceed; After that you will see the main screen

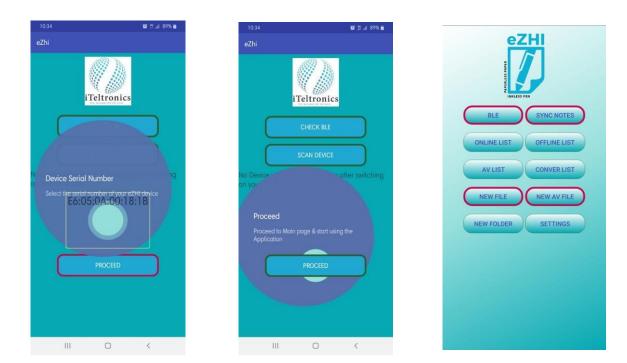

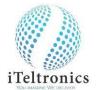

**Step 6: C**lick on the BLE and then it will connect to the device and you will see green color boundary on BLE, SYNC NOTES, NEW FILE AND NEW AV FILE; which means the device is ready to use.

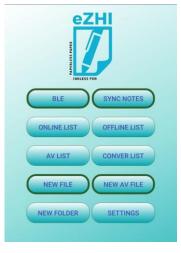

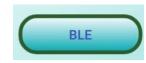

BLE – The Bluetooth button helps to connect the eZHI pad and eZHI app. Oneclick, Device & app will connect, another click Device & app will disconnect.

- First switch on the eZHI pad, verify pad blue color light is blinking.
- Switch on Android Phone Bluetooth & Location without fail
- Click BLE on App, the pad light should be stable and BLE button edge color should be Green if its successfully connected.
- If its not connected successfully, the BLE button edge will be red. So you should kill the app and do the same until its connected.
- Note: Check your Pad battery status and Android Phone battery status. Before connecting.

SYNC NOTES

SYNC NOTES – This option helps to download the stores notes on the phone memory.

## ✤ HOW TO SAVE OFF LINE NOTES AND TO DOWNLOAD

You can save up to 150 pages of writings in the device itself without connecting to any other devices/ mobile.

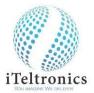

## Steps to save off line notes/writings

- > Ensure to power on the device and the blue LED flickers.
- Start writing and while writing you will notice that the blue LED flickers faster.
- > Once the page /writing is over, then press the save button on the device
- > You will see the written data is erased in the device and wait for few seconds
- When you see the blue LED flickers then you start writing
- Once you have finished the writings then switch off the device by pressing the power button

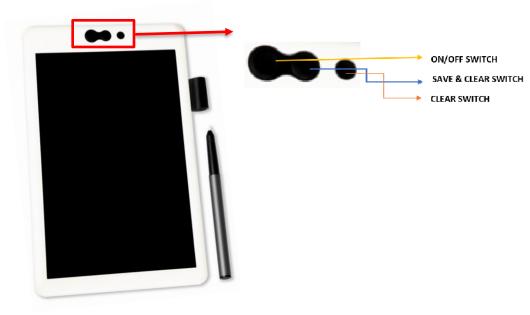

- Once you have connected the device to your mobile thru BLE and you will see the 'SYNC NOTES' icon in the application; click the 'SYNC NOTES' button and follow the instructions.
- Please ensure that when you are on sync mode the battery level is more than 50%. The downloaded offline notes will be in the file list under off line notes.

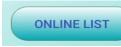

ONLINE LIST - The online notes consist of Folder & Files. Under the Folder, you can save files. when eZHI connected, the notes will be captured on connected mode and the data will be stored in Date & Time.

Once click, need to choose Folder. Under the Folder, Files will be listed.

| Online Notes   |   |  |  |  |
|----------------|---|--|--|--|
| 27072020152716 | 1 |  |  |  |
| 27072020152418 | 1 |  |  |  |
| 27072020123041 | 1 |  |  |  |
| 27072020122806 | 2 |  |  |  |
| <b>•</b>       |   |  |  |  |

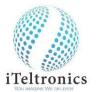

The particular note can be Opened with options to Open, Rename, Delete & Share features.

| Test                    |   |
|-------------------------|---|
|                         | Q |
| 140224112504            | 1 |
| 12345-140224112504.note |   |
| Open                    |   |
| Rename                  |   |
| Delete                  |   |
| Share                   |   |

The Open notes can be edited with options like Color & Thickness, Share, Image insertion, Playback & Text conversion also.

|                                        | 12345-140224112504.note                                                                |               |             |           |             |             |
|----------------------------------------|----------------------------------------------------------------------------------------|---------------|-------------|-----------|-------------|-------------|
|                                        | <b>@</b>                                                                               | <             | to:         | •         | A           |             |
| <b>@</b>                               | Press to change                                                                        | the color &   | thickness.  |           |             |             |
| <                                      | Press to share t                                                                       | he selected   | written not | es throug | n mail, wha | tsapp, etc. |
| Ō                                      | Press to insert image to annotate. Once inserted, you can rotate and delete the image. |               |             |           |             |             |
|                                        | Press to play ba                                                                       | ck the writte | en/draw no  | tes.      |             |             |
| A                                      | Press to convert the written notes to editable text format in notepad/word.            |               |             |           |             |             |
| FLINE LIST                             | OFFLINE LIST - Th<br>notes from eZHI                                                   |               |             |           | aded        |             |
| Once synched and downloaded the notes. |                                                                                        |               |             |           |             |             |
|                                        | Offline No<br>27072020123309                                                           | tes<br>³      |             |           |             |             |

The Particular notes be Opened with options to Open, Rename, Delete & Share features. (SAME AS ABOVE OPTIONS\*)

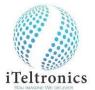

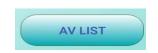

AV LIST - This folder contains Audio Visual files on MP4 format with Audio, video & writings

> Once click, need to choose Folder. Under the Folder, Files will be listed.

| Audio Visual Files    |   |  |  |  |  |
|-----------------------|---|--|--|--|--|
| 29072020195239        | 1 |  |  |  |  |
| AV-29072020195245.mp4 |   |  |  |  |  |
| Open                  | 1 |  |  |  |  |
| Rename                |   |  |  |  |  |
| Delete                |   |  |  |  |  |
| Share                 |   |  |  |  |  |

The MP4 file can be played by open option, Rename, Delete & Shared through mail, Whatsapp, etc.

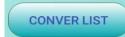

CONVERT LIST – The folder contains converted text files.

- > Once click, the converted files will be viewed by selection.
- > The particular file can be Open, Rename, Delete & Share.

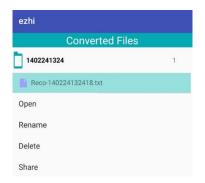

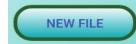

NEW FILE - The written letters/words/diagrams on eZHI pad will be captured on eZHI app instantly in the screen.

- Once Click, you need give new file name under the folder name or you can create new folder with help of '\*New Dir'.
- Once folder and file name (Both should have more than 3 characters) given.
- Once the device connected with app, you can write and capture itsimultaneously.
- To go next page for continue. Click '>'
- ➢ Go for previous page. Click '<'</p>
- > To save, Click 'Back' Android button

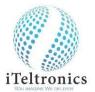

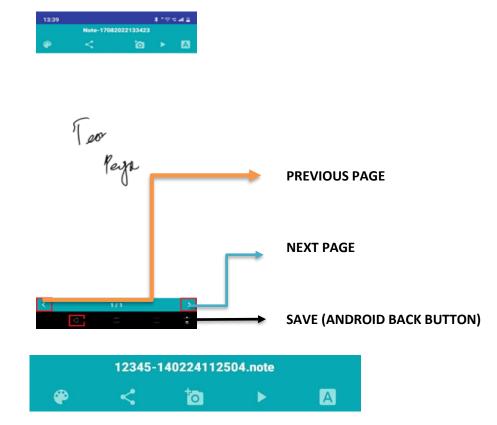

Note: The above options are already explained.

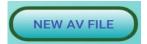

NEW AV FILE- The written letters/words/diagrams on eZHI pad will be captured on eZHI app simultaneously with writing, voice & video also.

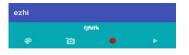

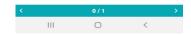

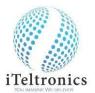

- Press Record button to start the AV session.
- > Once click Record button, It will ask to turn the phone camera or not.

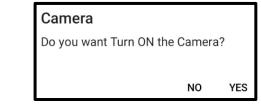

- > If press 'Yes', It will record the session with video.
- ➢ If press 'No', It will record only writings & Audio
- > To Save, click **o** to stop and click 'Back' Android button.
- > You can do only one page video session on one time.

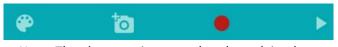

Note: The above options are already explained.

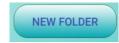

NEW FOLDER – We can create new folder.

- > Once click, you can create normal folder and AV folder.
- These folders can be used, while creating the files on both.

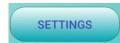

SETTINGS – We can go back welcome screen, enable log, share the log file to our Team for product enhancement.